# **COMPUTERWORLD**

# **Word for Microsoft 365 cheat sheet: Ribbon quick reference**

Find the most popular commands on the Ribbon in Word for Microsoft 365/Office 365 in Windows.

## **by Preston Gralla | July 2022**

For the most part, the Ribbon interface in Word for Microsoft 365/Office 365 in Windows is intuitive to use, but it's not always easy to figure out where each command is located. To help, the charts below detail the most commonly used commands on each Ribbon tab; we've also included keyboard shortcuts for accomplishing these tasks.

Office has recently been given a visual refresh to align with Windows 11. The new look appears in both Windows 10 and Windows 11, but it may not show up by default. Thus, the Ribbon might have a somewhat different look and feel than you see here, but the tabs and commands should all be in the same places.

#### **File tab**

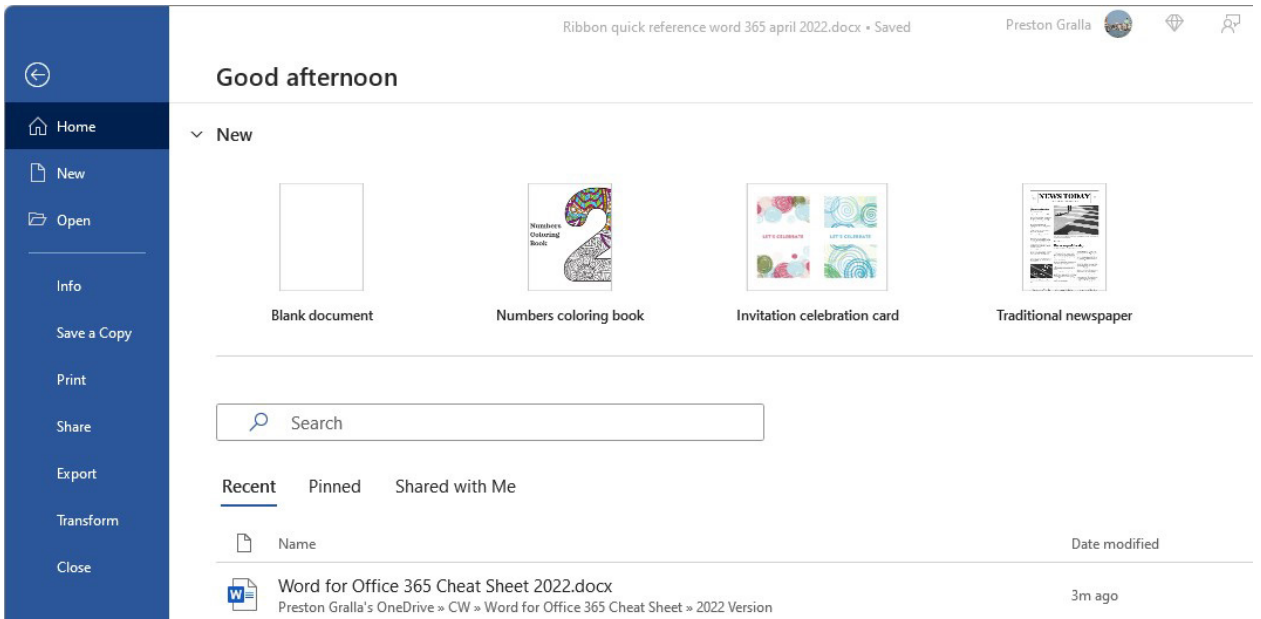

The File tab behaves differently from the other Ribbon tabs. Instead of seeing a set of commands on the Ribbon above your document, when you click the File tab you're taken to an area that Microsoft calls "Backstage."

Rather than making changes within a document, this area lets you work with a document and Word overall. The File tab's Home screen (shown on the previous page) lets you start a new blank document, start a document from a template, or open an existing document by searching or browsing for it.

You'll also find common tasks such as opening, saving, and printing a document, as well as special screens for managing the document (the Info screen), customizing Word (the Options screen), and managing your Office account (the Account screen).

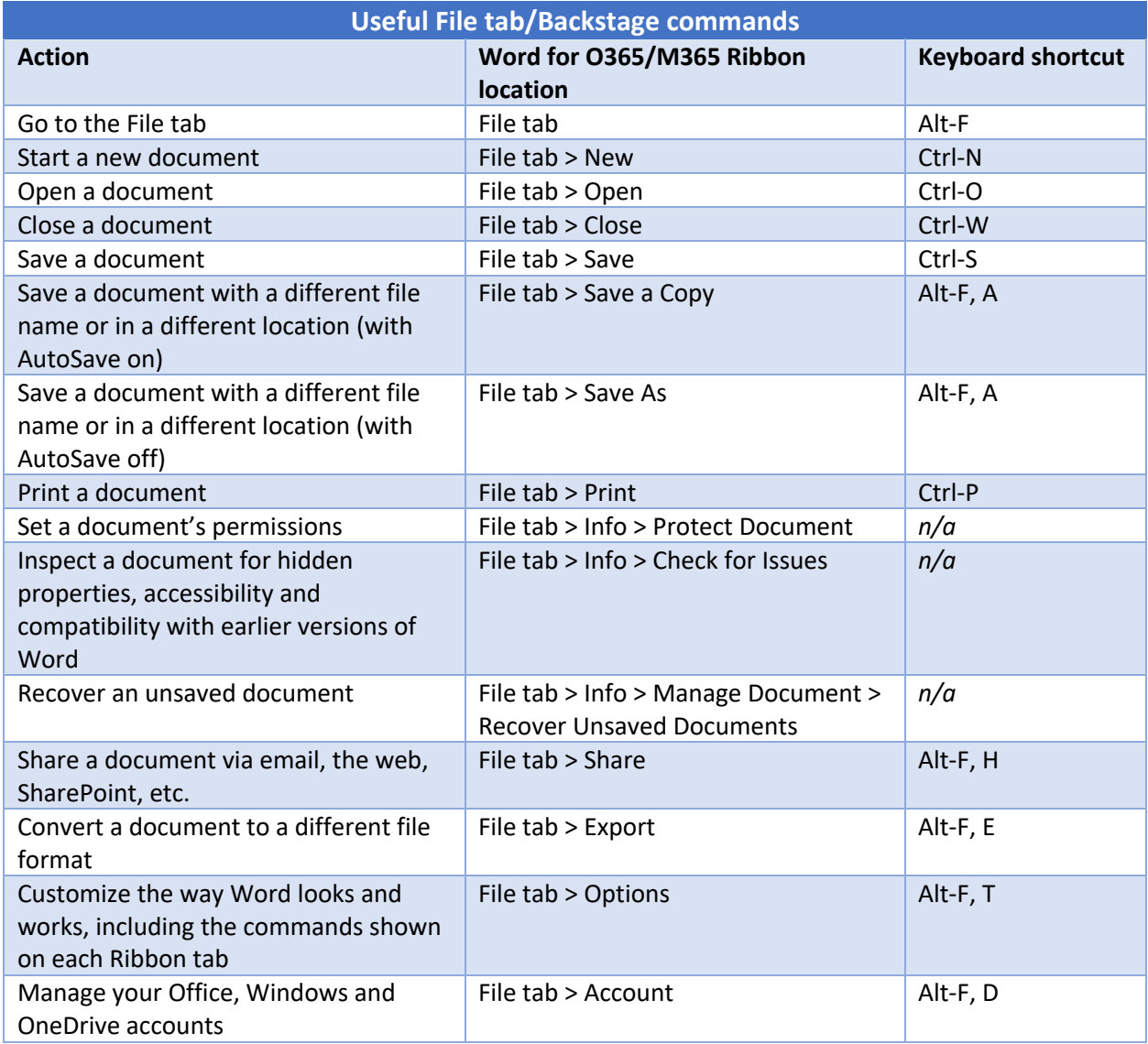

#### **Home tab**

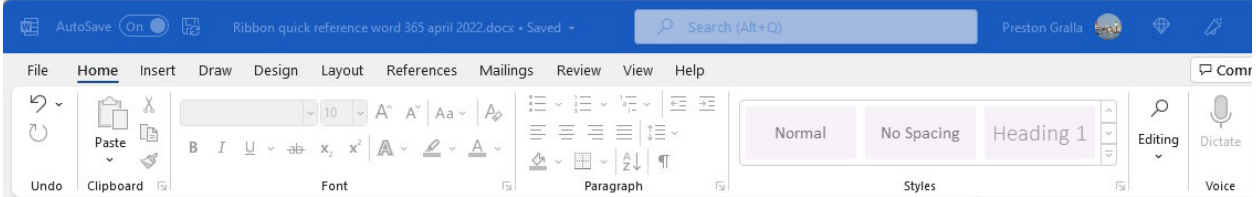

This tab contains the most-used Word features, such as tools for changing fonts and font attributes, customizing paragraphs, using styles, and finding and replacing text.

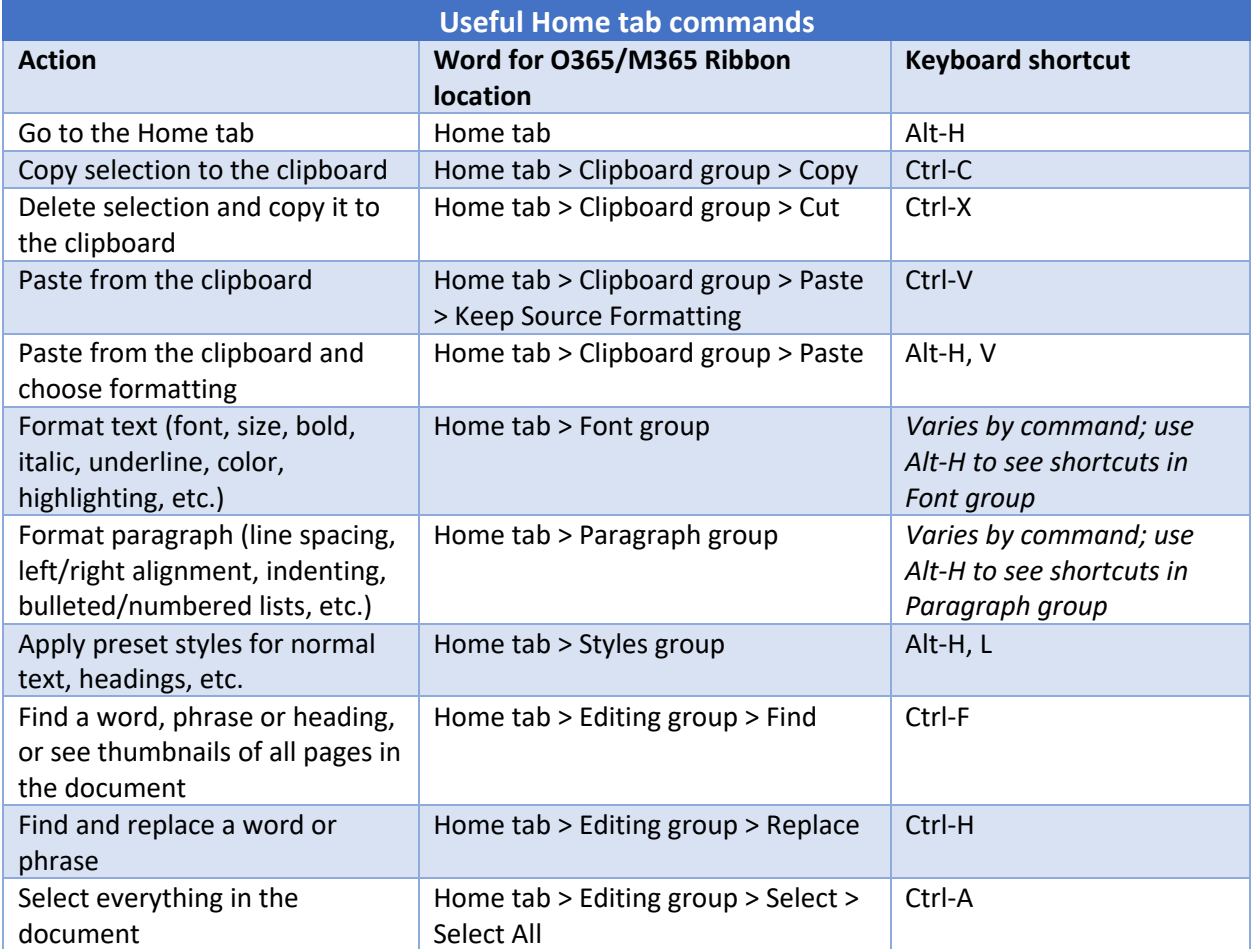

# **Insert tab**

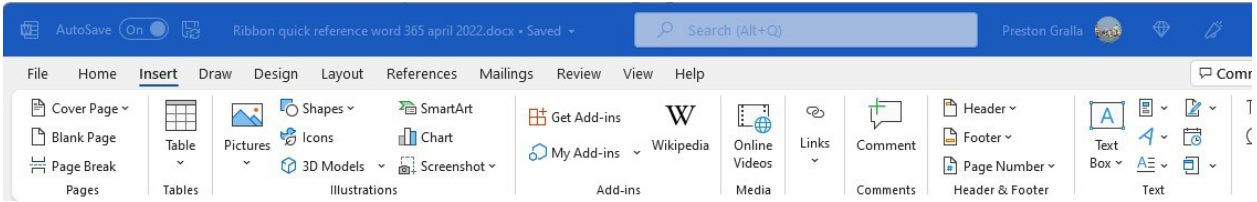

As you'd probably guess, the Insert tab handles anything you might want to insert into a document, such as tables, pictures, videos, shapes, symbols, charts, hyperlinks, bookmarks, headers and footers... you get the idea. It's also where you get and use add-ins, third-party apps that enhance or extend Word's functionality.

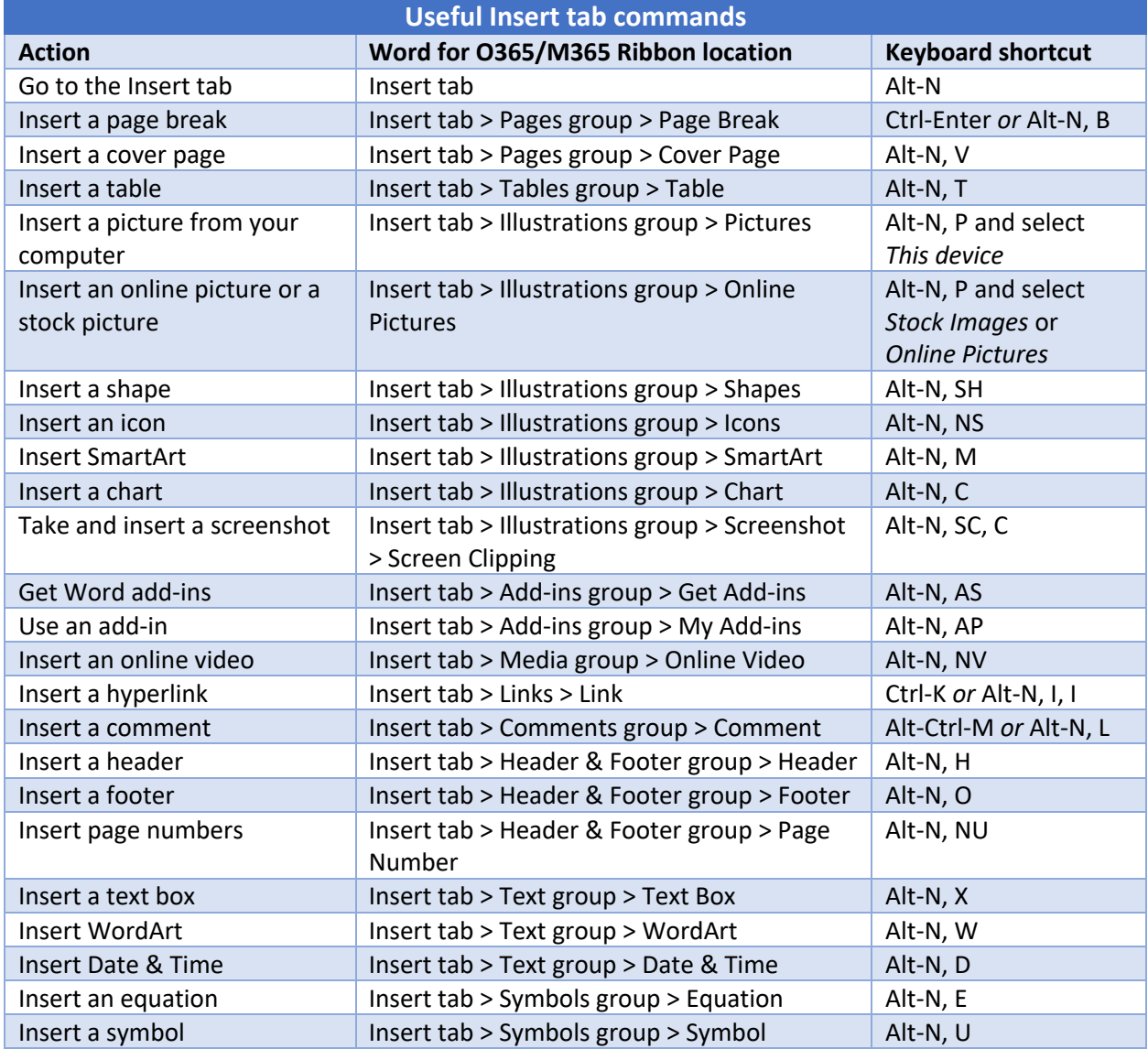

#### **Design tab**

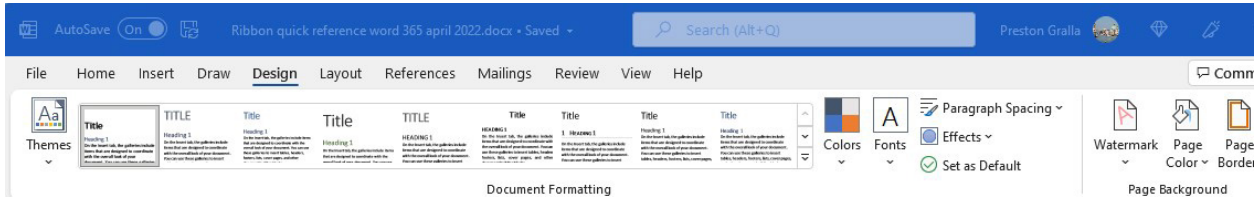

This tab lets you work with a document's overall design, from choosing a pre-designed template or theme to customizing colors, fonts, paragraph spacing, and more. Some of its commands are similar to those found on the Home tab and Layout tab. But there's a basic difference: The Design tab is for changes affecting the entire document, and the other two tabs are generally for changes in individual parts of the document, like paragraphs.

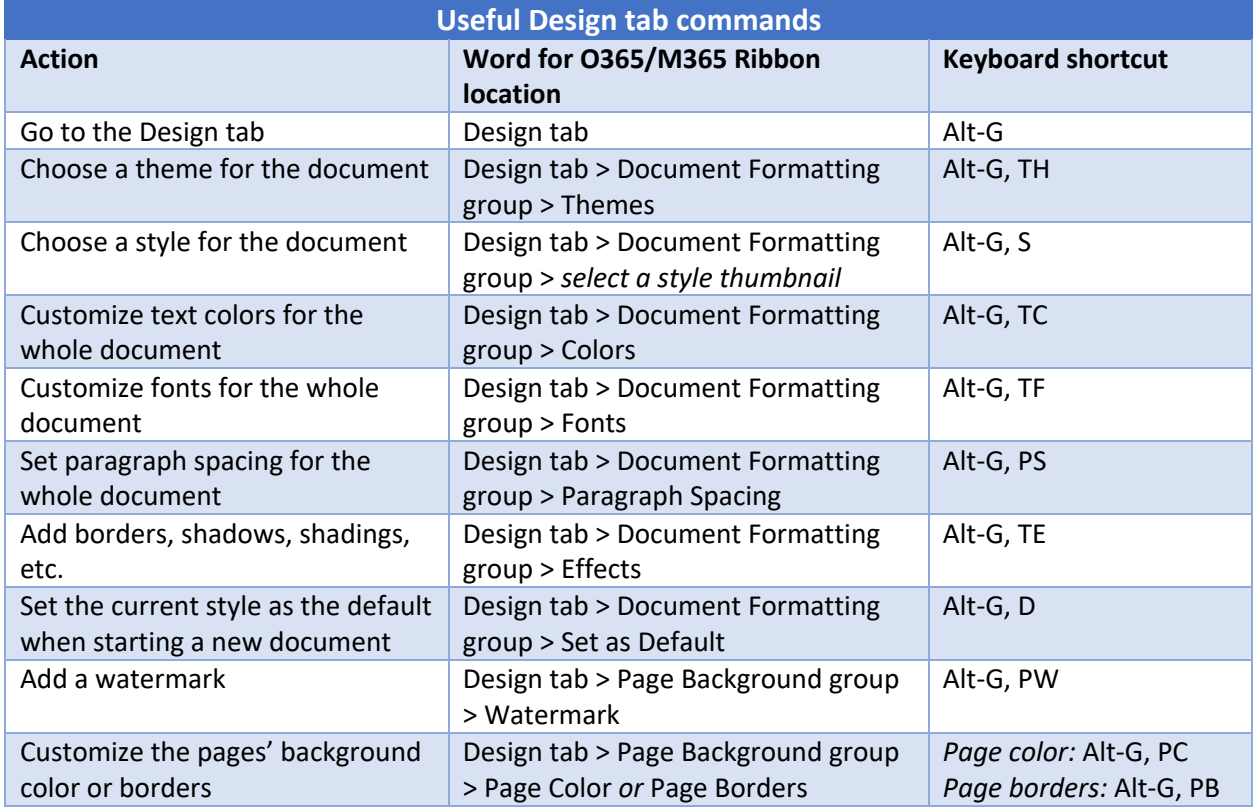

## **Layout tab**

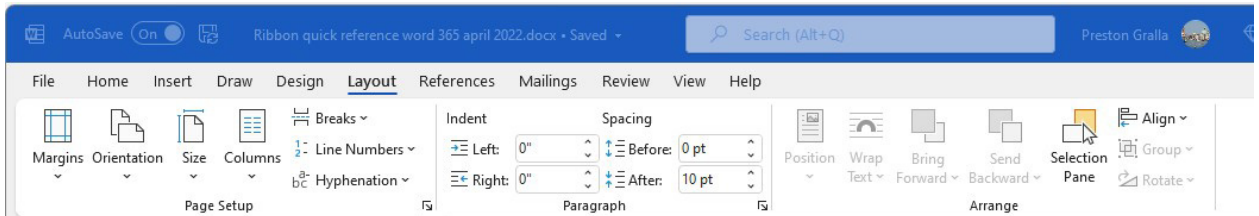

Here's where you change margins and page size and orientation, set up columns, align objects, add effects, and so on. There are some gray areas between this tab, the Home tab, and the Design tab. For example, on the Layout tab you set indents and spacing between paragraphs, while on the Home tab you set paragraph alignment and spacing between lines.

And while some commands are shared with the Design tab, the changes you make on the Layout tab generally affect individual paragraphs or sections of the document you've selected, whereas changes you make on the Design tab affect the entire document.

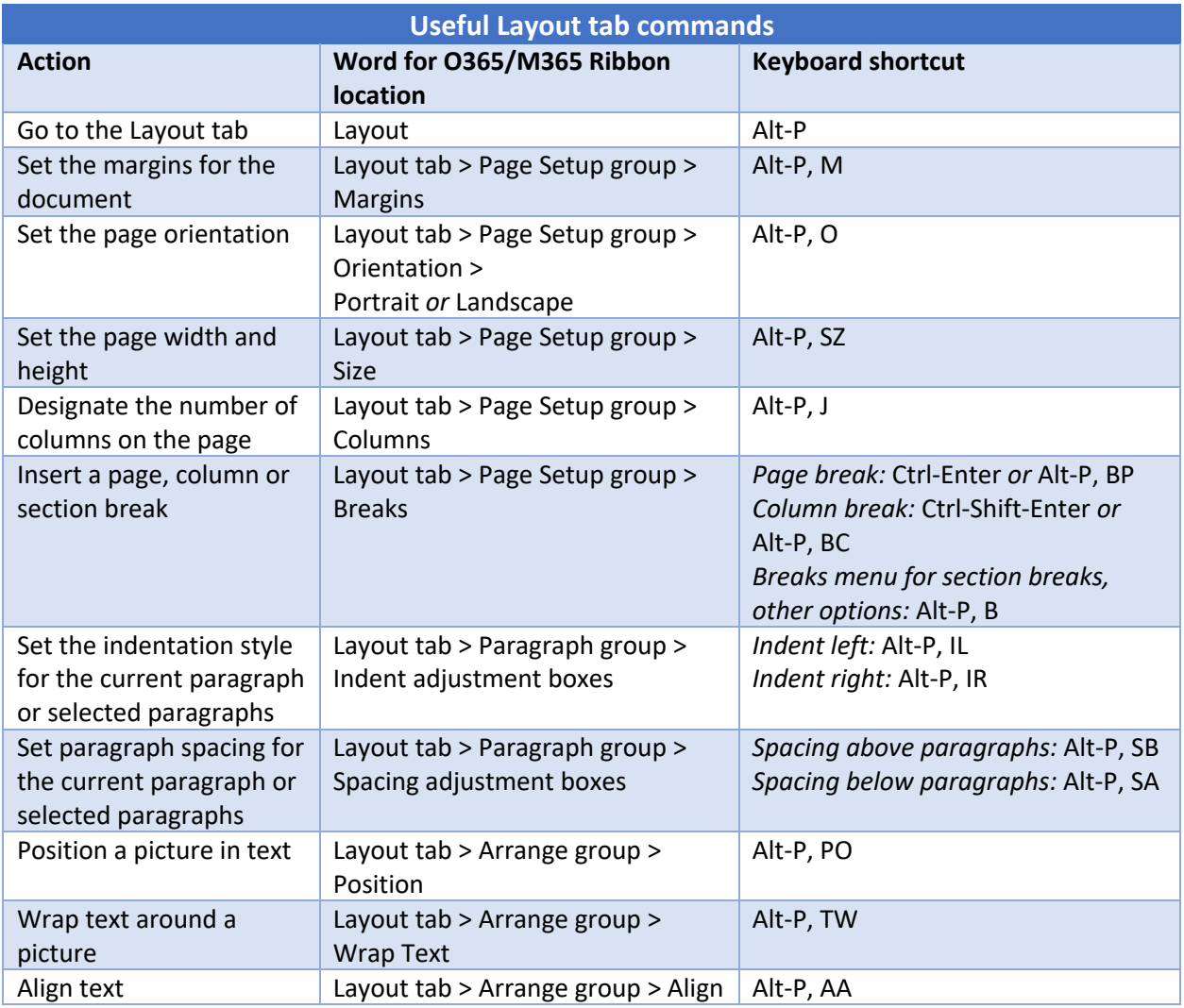

#### **References tab**

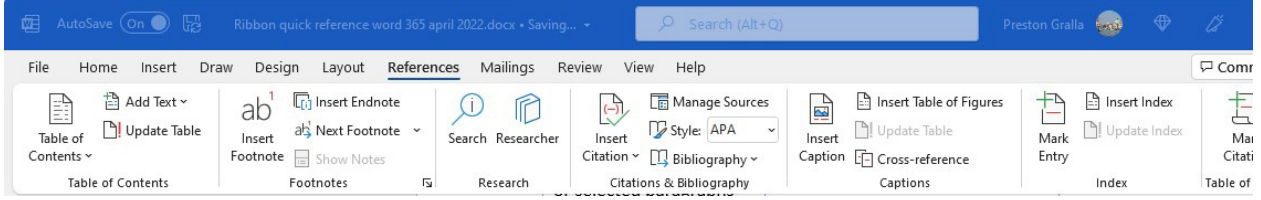

This tab handles tables of contents, footnotes, bibliographies, indexes, and similar material. It also lets you insert a "Table of Authorities," which sounds like something straight out of a Soviet bureaucracy but in fact is a list of references used in legal documents.

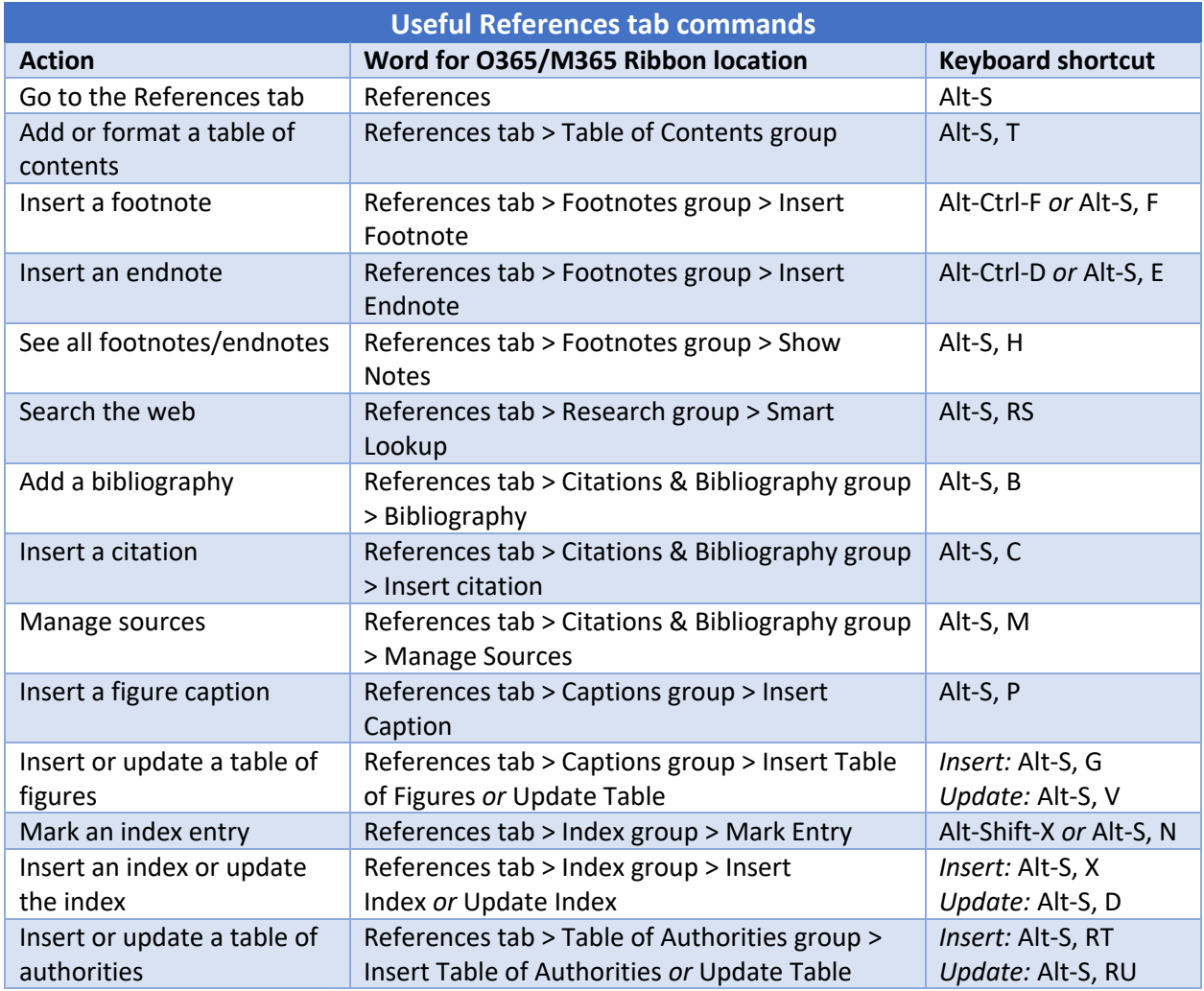

#### **Mailings tab**

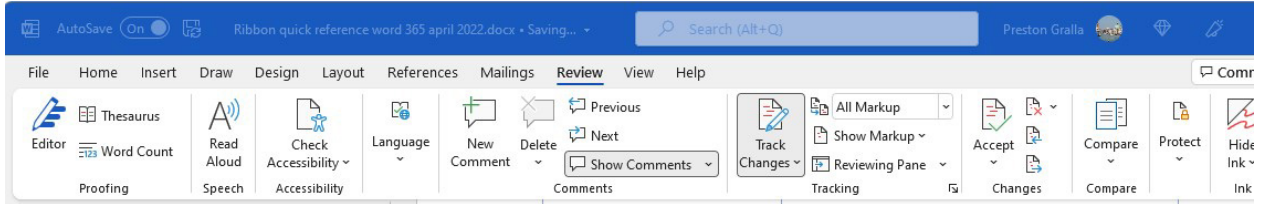

As the name says, this is where you'll go for anything to do with mailings, from something as simple as creating labels to the more daunting task of mail merges.

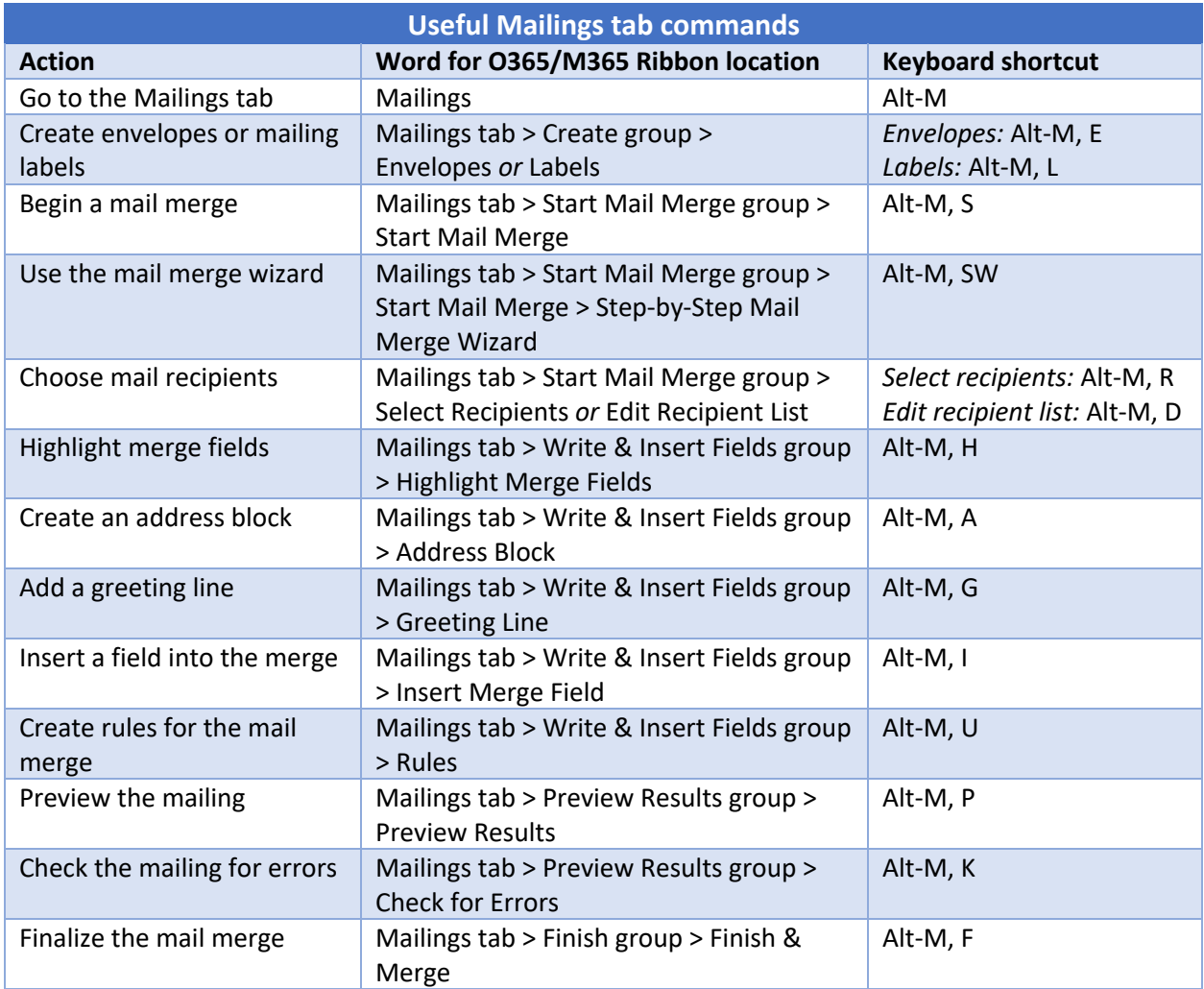

# **Review tab**

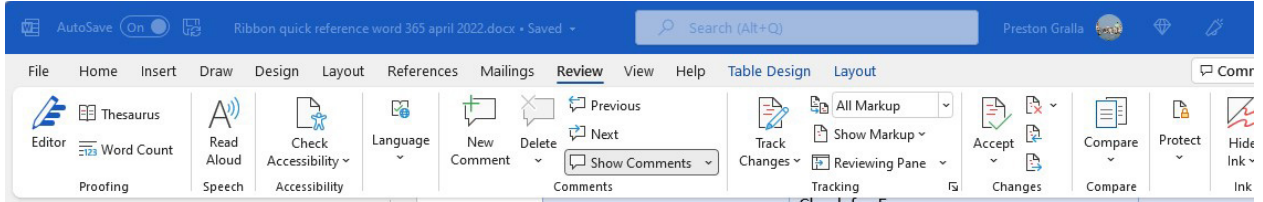

Need to check spelling or grammar, look up a word in a thesaurus, work in markup mode, review other people's markups, or compare documents? This is the tab for you.

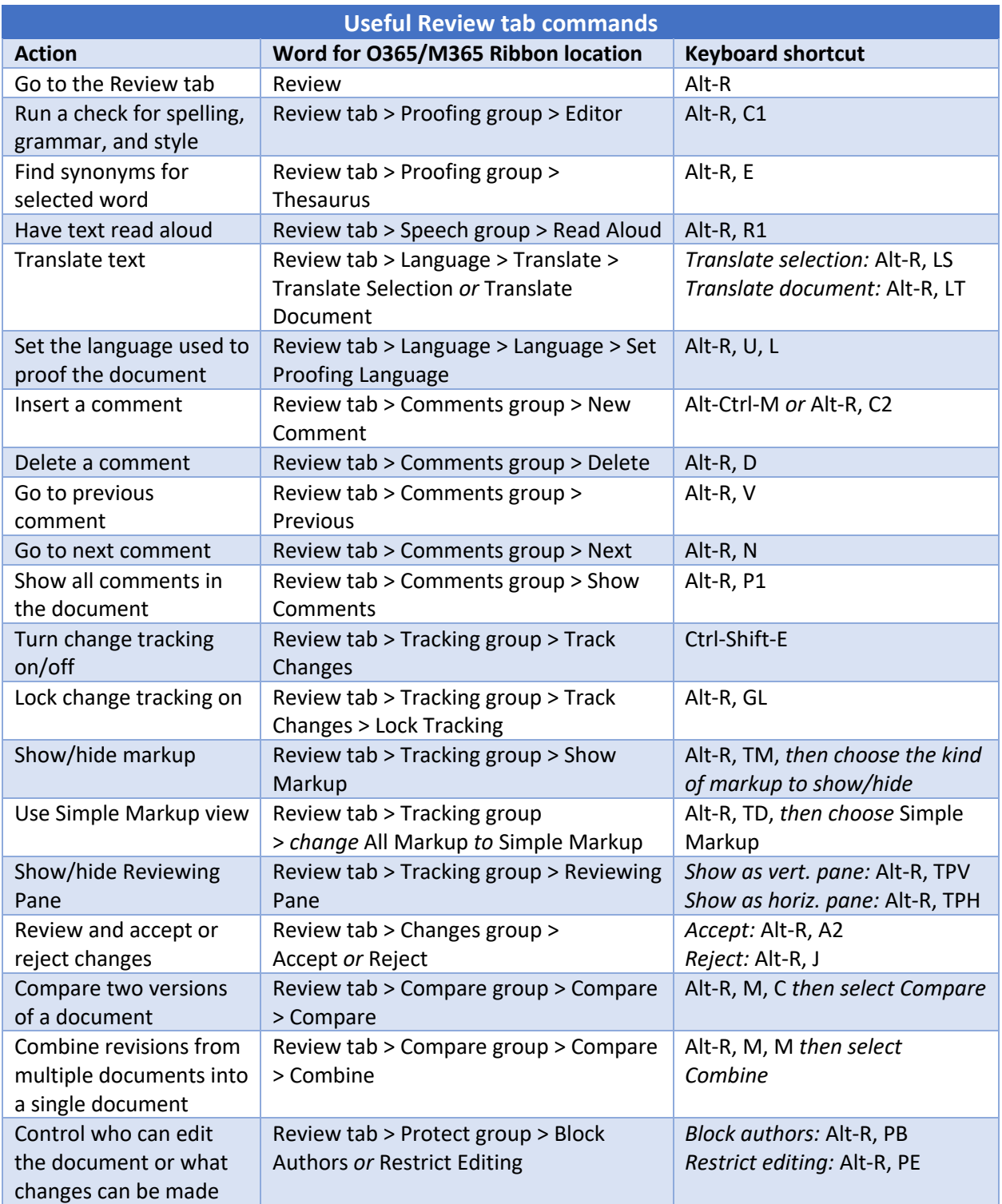

#### **View tab**

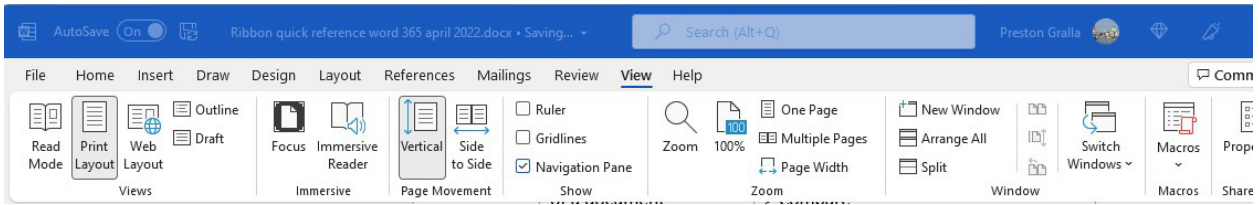

Here's where to go when you want to change the view in any way, including displaying a ruler and grid lines, zooming in and out, splitting a window in two, and so on.

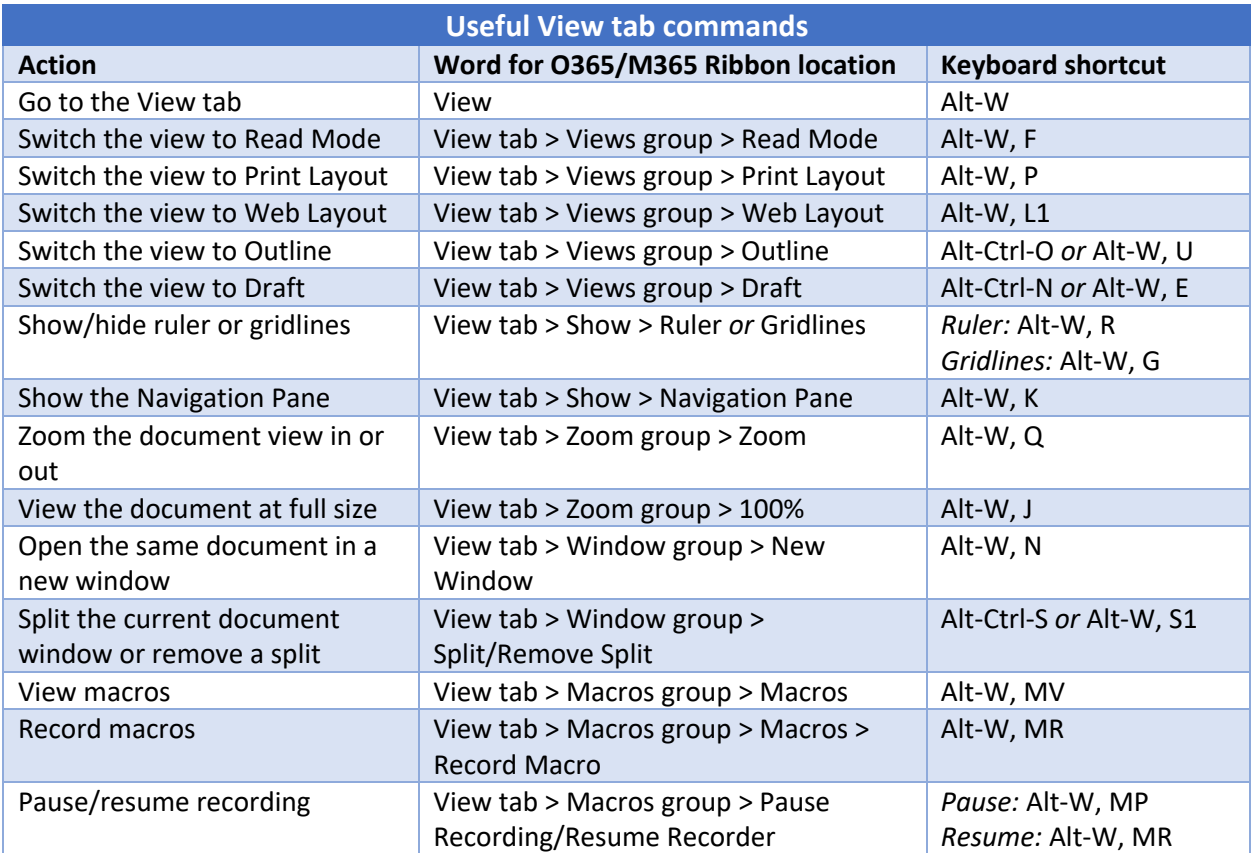

#### **Help tab**

The final tab in Word's main Ribbon is the Help tab. There's not much to show here; just click the tab and select *Help* (or press Alt-Y, H) to open Word's Help pane. You can also contact Microsoft support, find tutorials, and more.

#### **Contextual tabs**

Some tabs are not part of the basic Ribbon but appear only in certain contexts  $-e.g.,$  the Picture Format tab, which appears only when your cursor is on an image you've inserted into your document. It lets you do everything from cropping the image to positioning it on the page.

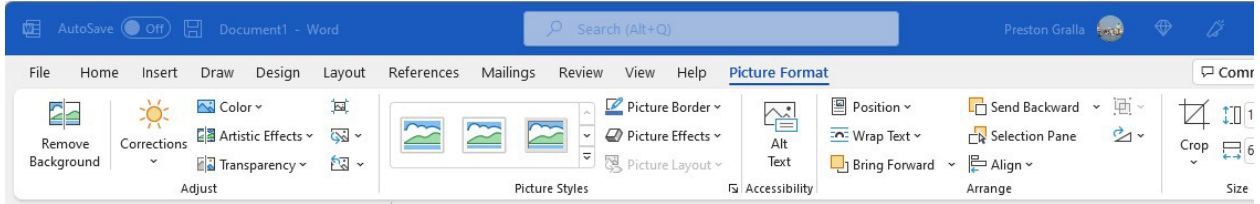

When you insert a table into your document and position your cursor in it, two new tabs appear: Table Design and Layout. The Table Design tab lets you control the table's style, including borders and shading, while the Layout tab lets you specify the number of rows and columns, merge and split cells, sort the table's data, and more.

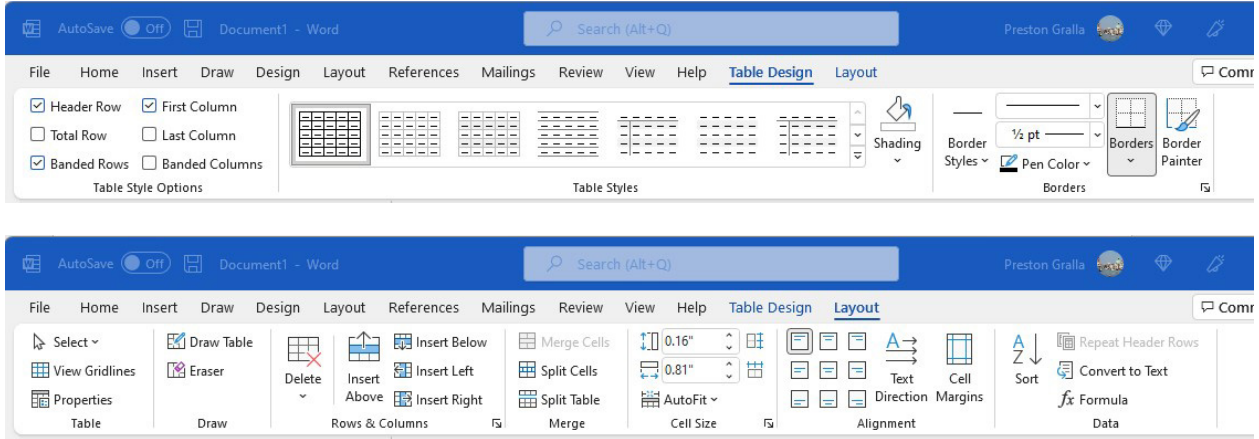

Similarly, when you insert a chart into your document and position your cursor in it, you see the Chart Design and Format tabs. The Chart Design tab lets you set what the chart looks like and what data appears in it, and the Format tab lets you control how it integrates with the page and do things such as change the styles of the shapes and lines in the chart.

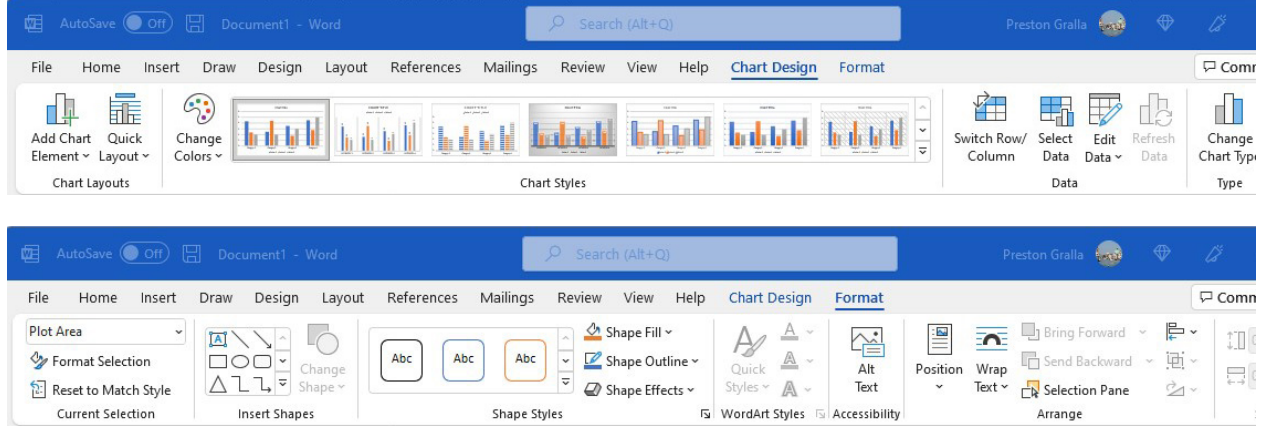

Following are some of the most commonly used commands from these contextual tabs. Note that these keyboard shortcuts work only if your cursor is in the picture, table or chart.

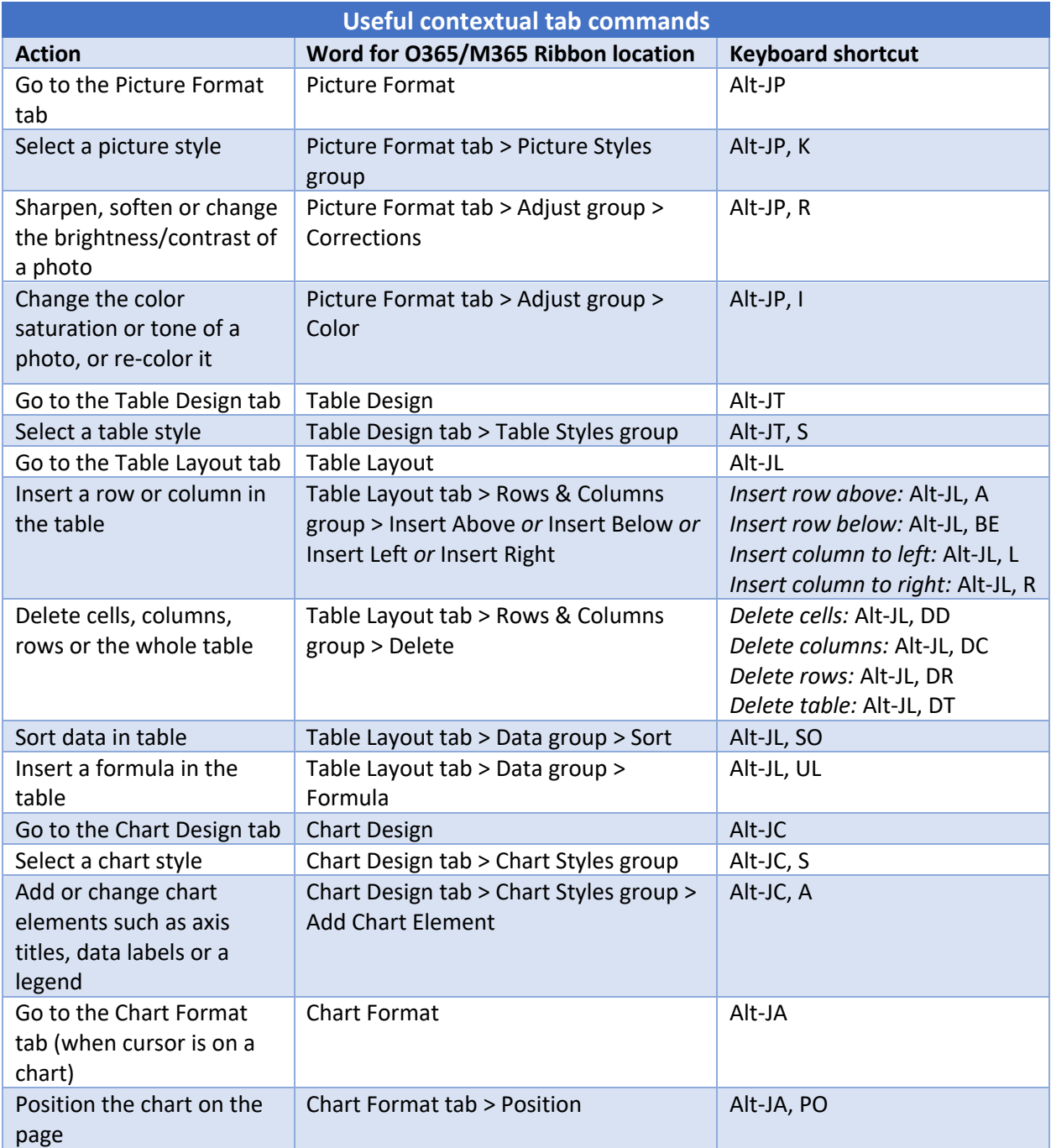

#### **Other Ribbon tabs and icons**

You might also have access to additional main Ribbon tabs, such as Draw, which lets users with touch devices annotate and draw on their documents. There is also a search box above the Ribbon tabs, and at the far right of the Ribbon area are icons for sharing documents and for creating and reviewing comments.

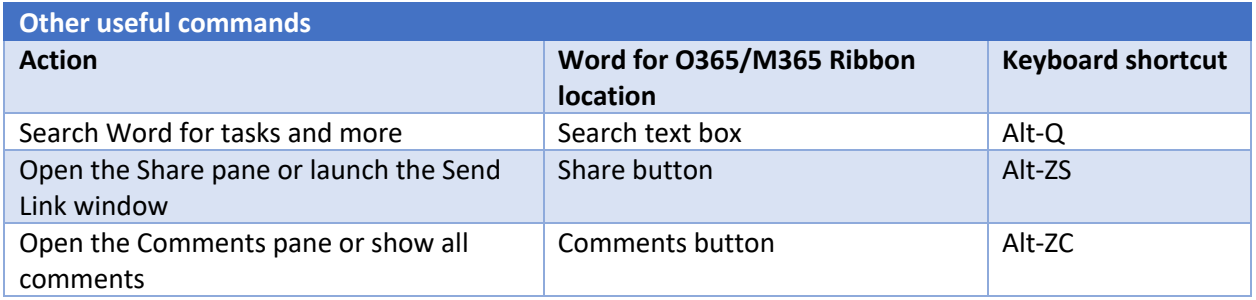

*Preston Gralla is a contributing editor for Computerworld and the author of more than 45 books, including Windows 8 Hacks (O'Reilly, 2012) and How the Internet Works (Que, 2006).*